# **HP Network Node Manager iSPI Performance for Quality Assurance**

ソフトウェアバージョン: 10.10 Windows®およびLinux®オペレーティングシステム向け

Ping遅延レポート

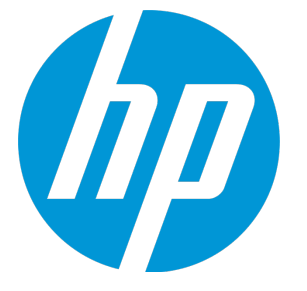

ドキュメントリリース日: 2015年11月 ソフトウェアリリース日: 2015年11月

### ご注意

#### 保証

HP製品、またはサービスの保証は、当該製品、およびサービスに付随する明示的な保証文によってのみ規定 されるものとします。ここでの記載は、追加保証を提供するものではありません。ここに含まれる技術的、 編集上の誤り、または欠如について、HPはいかなる責任も負いません。

ここに記載する情報は、予告なしに変更されることがあります。

#### 権利の制限

機密性のあるコンピューターソフトウェアです。これらを所有、使用、または複製するには、HPからの有効 な使用許諾が必要です。商用コンピューターソフトウェア、コンピューターソフトウェアに関する文書類、 および商用アイテムの技術データは、FAR12.211および12.212の規定に従い、ベンダーの標準商用ライセンス に基づいて米国政府に使用許諾が付与されます。

### 著作権について

© Copyright 2011 - 2015 Hewlett-Packard Development Company, L.P.

#### 商標について

Adobe®はAdobe Systems Incorporatedの商標です。

Microsoft®およびWindows®はMicrosoft Corporationの米国内での登録商標です。

Red Hat®は米国およびその他の国におけるRed Hat, Inc.の登録商標です。

## ドキュメントの更新情報

このマニュアルの表紙には、以下の識別情報が記載されています。

<sup>l</sup> ソフトウェアバージョンの番号は、ソフトウェアのバージョンを示します。

- <sup>l</sup> ドキュメントリリース日は、ドキュメントが更新されるたびに変更されます。
- <sup>l</sup> ソフトウェアリリース日は、このバージョンのソフトウェアのリリース期日を表します。

更新状況、およびご使用のドキュメントが最新版かどうかは、次のサイトで確認できます。 **https://softwaresupport.hp.com**

このサイトを利用するには、HP Passportへの登録とサインインが必要です。HP Passport IDの登録は、次の Webサイトから行なうことができます。**https://hpp12.passport.hp.com/hppcf/createuser.do**

または、[HPソフトウェアサポート] ページ上部にある [**登録**] リンクをクリックしてください。

適切な製品サポートサービスをお申し込みいただいたお客様は、更新版または最新版をご入手いただけま す。詳細は、HPの営業担当にお問い合わせください。

## サポート

HPソフトウェアーサポートオンラインWebサイトへのアクセス: **https://softwaresupport.hp.com**

このサイトでは、HPのお客様窓口のほか、HPソフトウェアが提供する製品、サービス、およびサポートに関 する詳細情報をご覧いただけます。

HPソフトウェアオンラインではセルフソルブ機能を提供しています。お客様のビジネスを管理するのに必要 な対話型の技術サポートツールに、素早く効率的にアクセスできます。HPソフトウェアサポートのWebサイ トでは、次のようなことができます。

- <sup>l</sup> 関心のあるナレッジドキュメントの検索
- <sup>l</sup> サポートケースの登録とエンハンスメント要求のトラッキング
- <sup>l</sup> ソフトウェアパッチのダウンロード
- <sup>l</sup> サポート契約の管理
- HPサポート窓口の検索
- <sup>l</sup> 利用可能なサービスに関する情報の閲覧
- <sup>l</sup> 他のソフトウェアカスタマーとの意見交換
- <sup>l</sup> ソフトウェアトレーニングの検索と登録

一部のサポートを除き、サポートのご利用には、HP Passportユーザーとしてご登録の上、サインインしてい ただく必要があります。また、多くのサポートのご利用には、サポート契約が必要です。HP Passport IDを登 録するには、次のWebサイトにアクセスしてください。

**https://hpp12.passport.hp.com/hppcf/createuser.do**

アクセスレベルの詳細については、次のWebサイトをご覧ください。

**https://softwaresupport.hp.com/web/softwaresupport/access-levels**

**HP Software Solutions Now**は、HPSWのソリューションと統合に関するポータルWebサイトです。このサイト では、お客様のビジネスニーズを満たすHP製品ソリューションを検索したり、HP製品間の統合に関する詳細 なリストやITILプロセスのリストを閲覧することができます。このサイトのURLは **http://h20230.www2.hp.com/sc/solutions/index.jsp**です。

# 目次

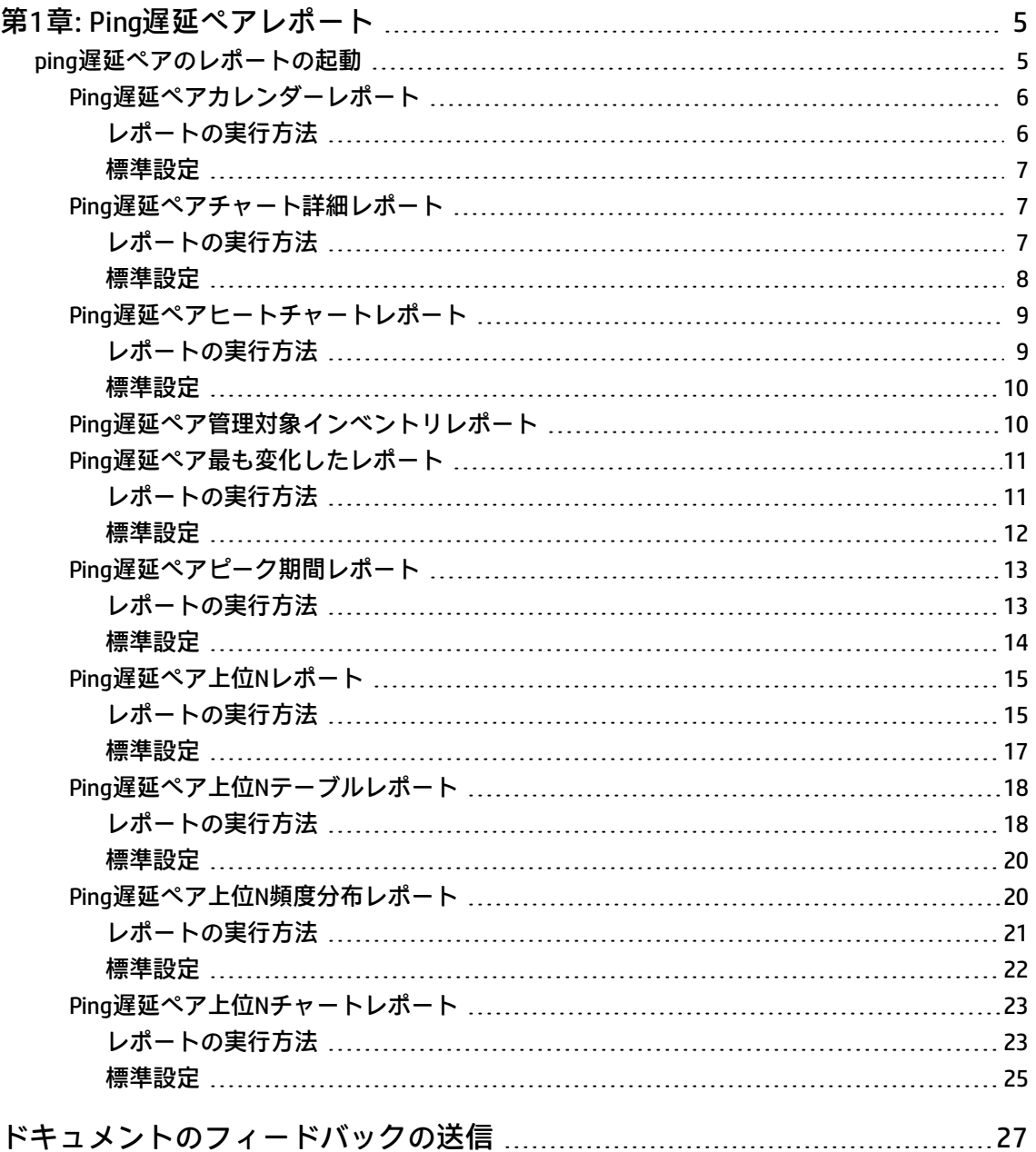

# <span id="page-4-0"></span>第1章: Ping遅延ペアレポート

Ping遅延ペアレポートによって、ping遅延ペアのパフォーマンスのモニタリングと分析を行い、問題 の根本原因を探ることができます。

マルチテナントアーキテクチャーは、ネットワークパフォーマンスサーバーにも統合され、ユーザー に対して特定のping遅延ペアとレポートのみが表示されるように制限します。たとえば、上位Nレ ポートの生成時に、ユーザーは自分がアクセスできるping遅延ペアのレポートを表示できます。

**関連トピック**

<span id="page-4-1"></span>[pingペアのレポートの起動](#page-4-1)

# ping遅延ペアのレポートの起動

pingペアのレポートを表示するには、以下の手順を実行します。

- 1. 次のいずれかの方法を使用して、HP Network Node Manager iSPI Performance for Metricsコン ソールに移動します。
	- <sup>l</sup> NNMiコンソールで [**アクション**] > [**HP NNM iSPI Performance**] > [**レポート - レポートメ ニュー**] をクリックします。

または、NNMiコンソールの品質保証インベントリでpingペアを右クリックして、[**HP NNM iSPI Performance**] を選択してから [**レポート - レポートメニュー**] を選択することもできま す。

- <sup>l</sup> http://<完全修飾サーバー名>:9300/p2pd/NPS.htmlポータルを使用して、NPSにログインしま す。
- 2. NPSホームページのナビゲーションパネルで、[**レポート**] タブを選択します。
- 3. [**iSPI品質保証**] をクリックします。
- 4. [**Ping遅延**] をクリックします。
- 5. [**Pingペアメトリック**] をクリックします。
- 6. レポートタイプを選択します。

詳細については、HP Network Node Manager iSPI Performance for Metricsオンラインヘルプを参照し てください。

pingペアのレポートの表示を開始する前に、Network Performance Server (NPS) が動作中であること を確認してください。

# <span id="page-5-0"></span>Ping遅延ペアカレンダーレポート

カレンダーレポートでは、従来のカレンダースタイルのレイアウトを使用して2つのメトリックスの 毎時の統計情報を複数の日付にまたがる1つの拡張されたグラフとして表示します。カレンダーレ ポートは、1日より短い時間範囲で使用することはできません。

### <span id="page-5-1"></span>レポートの実行方法

ping遅延ペアレポートを起動するには、ナビゲート [**iSPI品質保証**] > [**Ping遅延**] > [**カレンダー**]。レ ポートの標準設定を一覧表示します。[\[時間](#page-5-2)]、[\[トポロジ](#page-5-3)]、および [\[オプション](#page-5-4)] メニューを利用し て、レポートのデフォルト設定を変更できます。

#### <span id="page-5-2"></span>**時間**

時間設定を変更するには、[**時間**] をクリックします。ナビゲーションパネルの [時間コントロール] ワークスペースが開きます。

#### <span id="page-5-3"></span>**トポロジ**

トポロジ属性でレポートをフィルタリングするには、レポート上の [**トポロジ**] をクリックします。ま たは、ナビゲーションパネルの [トポロジフィルター] をクリックして [**トポロジセレクターを起動**] をクリックします。

<span id="page-5-4"></span>トポロジ属性の定義を確認するには、ここをクリックしてください。

**オプション**

メトリックを選択するには、以下の手順を実行します。

1. メトリックを右クリックします。

**ヒント:** 検索機能を使用して任意のメトリックを見つけることができます。メトリックを検 索するには、メトリック名を [検索] ボックスに入力します。

タグ1を使用して検索を絞り込むことも可能です。タグを使用するには、[タグ] ボックスの 内側をクリックして、任意のタグを選択します。

2. コンテキストメニューで、Y1 軸のメトリックを選択する場合は [**Y1 に送信**] をクリックします。 Y2 軸のメトリックを選択する場合は [**Y2 に送信**] をクリックします。各軸で選択できるメトリッ クは1つのみです。

**ヒント:** メトリックの定義を確認するには [**説明の表示**] をクリックします。

メトリックの定義を確認するには、ここをクリックしてください。

<sup>1</sup>タグは集計タイプまたはドメイン固有のグループを表すキーワードです。

HP Network Node Manager iSPI Performance for Quality Assurance Software (10.10) 6 / 27 ページ

<span id="page-6-0"></span>標準設定

**時間**

- <sup>l</sup> 相対開始:はい
- <sup>l</sup> 間隔:(最後のローリング) 1日
- <sup>l</sup> 粒度:1時間

#### **トポロジ**

- <sup>l</sup> トポロジグループのトラッキング方法:SCDタイプ1
- <sup>l</sup> 属性選択のフィルタリング:なし

**オプション**

- <sup>l</sup> メトリック:
	- <sup>l</sup> Y1:インタフェース使用率 (%) (平均)
	- <sup>l</sup> Y2:RTT平均 (ミリ秒) (平均)

# <span id="page-6-1"></span>Ping遅延ペアチャート詳細レポート

任意の2つのメトリックに対するサンプルデータを詳しく調べるには、チャート詳細レポートを使用 します。このレポートには、2つのメトリックのデータサンプルを表すグラフが含まれており、履歴 データに基づいてPing遅延ペアのヘルスおよびパフォーマンスのトレンド分析を実行できます。

<span id="page-6-2"></span>レポートの実行方法

ping遅延ペアレポートを起動するには、ナビゲート [**iSPI品質保証**] > [**Ping遅延**] > [**チャート詳細**]。レ ポートの標準設定を一覧表示します。[\[時間](#page-6-3)]、[\[トポロジ](#page-6-4)]、および [\[オプション](#page-6-5)] メニューを利用し て、レポートのデフォルト設定を変更できます。

#### <span id="page-6-3"></span>**時間**

時間設定を変更するには、[**時間**] をクリックします。ナビゲーションパネルの [時間コントロール] ワークスペースが開きます。

<span id="page-6-4"></span>**トポロジ**

トポロジ属性でレポートをフィルタリングするには、レポート上の [**トポロジ**] をクリックします。ま たは、ナビゲーションパネルの [トポロジフィルター] をクリックして [**トポロジセレクターを起動**] をクリックします。

<span id="page-6-5"></span>トポロジ属性の定義を確認するには、ここをクリックしてください。

**オプション**

メトリックス

メトリックを選択するには、以下の手順を実行します。

1. メトリックを右クリックします。

**ヒント:** 検索機能を使用して任意のメトリックを見つけることができます。メトリックを検 索するには、メトリック名を [検索] ボックスに入力します。

タグ1を使用して検索を絞り込むことも可能です。タグを使用するには、[タグ] ボックスの 内側をクリックして、任意のタグを選択します。

2. コンテキストメニューで、Y1 軸のメトリックを選択する場合は [**Y1 に送信**] をクリックします。 Y2 軸のメトリックを選択する場合は [**Y2 に送信**] をクリックします。各軸で選択できるメトリッ クは6つまでです。

**ヒント:** メトリックの定義を確認するには [**説明の表示**] をクリックします。

軸からメトリックを削除するには、以下の手順を実行します。

軸上のメトリックを右クリックして、[**削除**] をクリックします。メトリックが軸から消えます。

メトリックの順序を変更するには、以下の手順を実行します。

軸上のメトリックを右クリックして、[**上に移動**] または [**下に移動**] をクリックします。メトリックが 軸上での位置を変更し、その後レポートの起動時にレポートでの位置を変更します。

レポートのレイアウトを変更するには、以下の手順を実行します。

チャートまたはテーブル チャートおよびテーブル ▼

このドロップダウンリストで、レポート上にチャートまたはテーブルを表示するか、両方を表示する かを選択できます。必要に応じて、[チャートまたはテーブル]、[チャートおよびテーブル] のいずれ かを選択します。

<span id="page-7-0"></span>メトリックの定義を確認するには、ここをクリックしてください。

### 標準設定

#### **時間**

- <sup>l</sup> 相対開始:はい
- <sup>l</sup> 間隔:(最後のローリング) 1時間
- <sup>l</sup> 粒度:5分

**トポロジ**

- <sup>l</sup> トポロジグループのトラッキング方法:SCDタイプ1
- 属性選択のフィルタリング:なし

<sup>1</sup>タグは集計タイプまたはドメイン固有のグループを表すキーワードです。

Ping遅延レポート 第1章: Ping遅延ペアレポート

**オプション**

- <sup>l</sup> メトリック:
	- <sup>l</sup> Y1:インタフェース使用率 (%) (平均)
	- <sup>l</sup> Y2:RTT平均 (ミリ秒) (平均)

# <span id="page-8-0"></span>Ping遅延ペアヒートチャートレポート

ヒートチャート (または正規化ヒートチャート) レポートには、1時間おきに計算されたメトリックの 正規化された値が表形式で示されます。NPSはレポート内でカラーコードを使用してメトリックのパ フォーマンスの特徴を表します。これにより、徐々に悪化している状態を突き止めたり、正常なパ フォーマンスと異常なパフォーマンスとを区別するのが簡単になります。

レポートの上部にある凡例は、正規化されたパフォーマンス値の範囲と特定の色の対応を示していま す。

凡例の下にあるテーブルは、パフォーマンスメトリックの正規化された値を示します (行は時間、列 は日を表します)。表の各セルはカラーコードされており、メトリックの特定の値を示しています。 セル上でマウスをポイントすることにより、各時間の絶対メトリック値を表示できます。

このレポートを使用して、以下のタスクを実行できます。

- <sup>l</sup> パフォーマンスの任意の範囲から別の範囲への段階的なシフトを識別する。
- <sup>l</sup> 1日の結果に影響を与えた低パフォーマンスの孤立したインスタンスを見分ける。
- <sup>l</sup> 曜日パターンまたは時間パターンを見分ける。
- <sup>l</sup> 問題の修正後に異常な状態が正常に戻ったことを確認する。

<span id="page-8-1"></span>このレポートは、24時間より短い時間範囲では起動しません。

## レポートの実行方法

ping遅延ペアレポートを起動するには、ナビゲート [**iSPI品質保証**] > [**Ping遅延**] > [**ヒートチャート**]。 レポートの標準設定を一覧表示します。[[時間](#page-8-2)]、[\[トポロジ](#page-8-3)]、および [\[オプション](#page-8-4)] メニューを利用し て、レポートのデフォルト設定を変更できます。

#### <span id="page-8-2"></span>**時間**

時間設定を変更するには、[**時間**] をクリックします。ナビゲーションパネルの [時間コントロール] ワークスペースが開きます。

#### <span id="page-8-3"></span>**トポロジ**

トポロジ属性でレポートをフィルタリングするには、レポート上の [**トポロジ**] をクリックします。ま たは、ナビゲーションパネルの [トポロジフィルター] をクリックして [**トポロジセレクターを起動**] をクリックします。

#### <span id="page-8-4"></span>トポロジ属性の定義を確認するには、ここをクリックしてください。

**オプション**

メトリックを選択するには、以下の手順を実行します。

1. メトリックを右クリックします。

**ヒント:** 検索機能を使用して任意のメトリックを見つけることができます。メトリックを検 索するには、メトリック名を [検索] ボックスに入力します。

タグ1を使用して検索を絞り込むことも可能です。タグを使用するには、[タグ] ボックスの 内側をクリックして、任意のタグを選択します。

2. コンテキストメニューで、このメトリックを選択する場合は[**Y1に送信**] をクリックします。軸に おいて選択できるメトリックは1つのみです。

**ヒント:** メトリックの定義を確認するには [**説明の表示**] をクリックします。

<span id="page-9-0"></span>メトリックの定義を確認するには、ここをクリックしてください。

### 標準設定

#### **時間**

- <sup>l</sup> 相対開始:はい
- <sup>l</sup> 間隔:(最後のローリング) 1時間
- <sup>l</sup> 粒度:5分

**トポロジ**

- <sup>l</sup> トポロジグループのトラッキング方法:SCDタイプ1
- <sup>l</sup> 属性選択のフィルタリング:なし

**オプション**

- <sup>l</sup> メトリック:
	- <sup>l</sup> Y1:インタフェース使用率 (%) (平均)
	- <sup>l</sup> Y2:RTT平均 (ミリ秒) (平均)

# <span id="page-9-1"></span>Ping遅延ペア管理対象インベントリレポート

pingペアの管理対象インベントリレポートでは、選択した時間範囲で使用されたpingペアを表示でき ます。

このレポートを使用して、次のことができます。

<sup>1</sup>タグは集計タイプまたはドメイン固有のグループを表すキーワードです。

- <sup>l</sup> ネットワーク内で使用されている各pingペアのインタフェース使用率を表示します。
- <sup>l</sup> 選択したpingペアの、特定の時間範囲で過剰使用または過小使用されているインタフェースがある かどうかを分析します。
- <span id="page-10-0"></span><sup>l</sup> 選択したpingペア間のネットワークパフォーマンスを追跡して、既存のネットワーク問題を解決し ます。

Ping遅延ペア最も変化したレポート

このレポートでは、2つの異なる (連続する) 期間についてコンポーネントのパフォーマンスを比較 し、変化した量でコンポーネントをランク付けします。ソート順序は「最も変化した」から「最も変 化しなかった」です。

### <span id="page-10-1"></span>レポートの実行方法

ping遅延ペアレポートを起動するには、ナビゲート [**iSPI品質保証**] > [**Ping遅延**] > [**最も変化した**]。レ ポートの標準設定を一覧表示します。[\[時間](#page-10-2)]、[\[トポロジ](#page-10-3)]、および [\[オプション](#page-10-4)] メニューを利用し て、レポートのデフォルト設定を変更できます。

<span id="page-10-2"></span>**時間**

時間設定を変更するには、[**時間**] をクリックします。ナビゲーションパネルの [時間コントロール] ワークスペースが開きます。

<span id="page-10-3"></span>**トポロジ**

トポロジ属性でレポートをフィルタリングするには、レポート上の [**トポロジ**] をクリックします。ま たは、ナビゲーションパネルの [トポロジフィルター] をクリックして [**トポロジセレクターを起動**] をクリックします。

<span id="page-10-4"></span>トポロジ属性の定義を確認するには、ここをクリックしてください。

**オプション**

上位N

[上位N] リストでは、レポート上で確認するデータ点の数を指定できます。

レポート上のデータ点を選択するには、以下の手順を実行します。

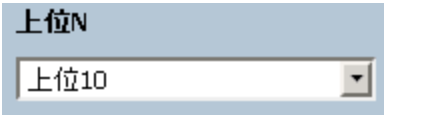

[上位N] リストで、任意の値を選択します。

グループ化

[グループ化] オプションを変更するには、以下の手順を実行します。

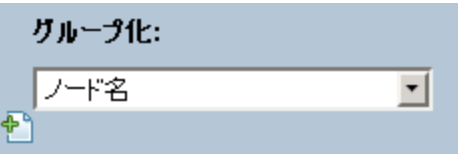

[グループ化] のリストで、レポートの表形式データに対するグループ化メカニズムを定義する属性を 選択します。

複数の属性を選択するには、 [**新しいグループ化を追加**] をクリックします。新しい [グループ化] ボックスに属性のリストが表示されます。

グループ化属性を削除するには、 [**グループ化を削除**] をクリックします。

メトリックを選択するには、以下の手順を実行します。

1. メトリックを右クリックします。

**ヒント:** 検索機能を使用して任意のメトリックを見つけることができます。メトリックを検 索するには、メトリック名を [検索] ボックスに入力します。

タグ1を使用して検索を絞り込むことも可能です。タグを使用するには、[タグ] ボックスの 内側をクリックして、任意のタグを選択します。

2. コンテキストメニューで、このメトリックを選択する場合は[**Y1に送信**] をクリックします。軸に おいて選択できるメトリックは1つのみです。

**ヒント:** メトリックの定義を確認するには [**説明の表示**] をクリックします。

<span id="page-11-0"></span>メトリックの定義を確認するには、ここをクリックしてください。

### 標準設定

#### **時間**

- <sup>l</sup> 相対開始:はい
- <sup>l</sup> 間隔:(最後のローリング) 1時間
- <sup>l</sup> 粒度:5分

**トポロジ**

- <sup>l</sup> トポロジグループのトラッキング方法:SCDタイプ1
- 属性選択のフィルタリング:なし

**オプション**

- 上位/下位N:上位10
- グループ化:ペア名

<sup>1</sup>タグは集計タイプまたはドメイン固有のグループを表すキーワードです。

HP Network Node Manager iSPI Performance for Quality Assurance Software (10.10) 12 / 27 ページ

- <span id="page-12-0"></span><sup>l</sup> メトリック:
	- <sup>l</sup> Y1:インタフェース使用率 (%) (平均)

# Ping遅延ペアピーク期間レポート

ピーク期間レポートは、選択した時間範囲で最も負荷の高い時間におけるPing遅延ペアの使用率とパ フォーマンスをランク付けします。このレポートを使用して、次のことができます。

- <sup>l</sup> 選択したメトリックのピーク期間中のパフォーマンスと使用率を識別する。
- <sup>l</sup> ピーク期間中にパフォーマンスまたは使用率のレベルが最も高かった、または最も低かったPing遅 延ペアを識別します。
- <span id="page-12-1"></span><sup>l</sup> このレポートを使用して、複数のPing遅延ペアのピーク期間中のパフォーマンスを比較します。

レポートの実行方法

ping遅延ペアレポートを起動するには、ナビゲート [**iSPI品質保証**] > [**Ping遅延**] > [**ピーク期間**]。レ ポートの標準設定を一覧表示します。[\[時間](#page-12-2)]、[\[トポロジ](#page-12-3)]、および [\[オプション](#page-12-4)] メニューを利用し て、レポートのデフォルト設定を変更できます。

<span id="page-12-2"></span>**時間**

時間設定を変更するには、[**時間**] をクリックします。ナビゲーションパネルの [時間コントロール] ワークスペースが開きます。

<span id="page-12-3"></span>**トポロジ**

トポロジ属性でレポートをフィルタリングするには、レポート上の [**トポロジ**] をクリックします。ま たは、ナビゲーションパネルの [トポロジフィルター] をクリックして [**トポロジセレクターを起動**] をクリックします。

<span id="page-12-4"></span>トポロジ属性の定義を確認するには、ここをクリックしてください。

**オプション**

上位/下位N:

[上位/下位N] リストでは、このレポート上で確認するランクの数を指定できます。

レポート上のデータ点を選択するには、以下の手順を実行します。

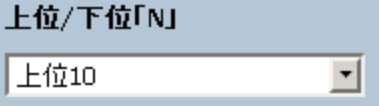

[上位/下位N] リストで、任意の値を選択します。

グループ化 (期間別):

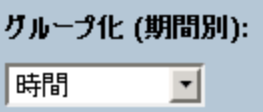

[グループ化 (期間別)] ボックスで、ピーク値をグループ化する期間を選択します。

メトリック:

メトリックを選択するには、以下の手順を実行します。

1. メトリックを右クリックします。

**ヒント:** 検索機能を使用して任意のメトリックを見つけることができます。メトリックを検 索するには、メトリック名を [検索] ボックスに入力します。

タグ1を使用して検索を絞り込むことも可能です。タグを使用するには、[タグ] ボックスの 内側をクリックして、任意のタグを選択します。

2. コンテキストメニューで、Y1 軸のメトリックを選択する場合は [**Y1 に送信**] をクリックします。 Y2 軸のメトリックを選択する場合は [**Y2 に送信**] をクリックします。各軸で選択できるメトリッ クは6つまでです。

**ヒント:** メトリックの定義を確認するには [**説明の表示**] をクリックします。

各軸の [開始] と [終了] ボックスで値の範囲を指定することによって、レポートの行数を制限できま す。[開始] と [終了] ボックスに値を入力したら、[**Enter**] を押します。パーセンジタイプのメトリッ クの場合、小数で値を指定します。たとえば、9%を指定するには、0.09と入力します。

軸からメトリックを削除するには、以下の手順を実行します。

軸上のメトリックを右クリックして、[**削除**] をクリックします。メトリックが軸から消えます。

メトリックの順序を変更するには、以下の手順を実行します。

軸上のメトリックを右クリックして、[**上に移動**] または [**下に移動**] をクリックします。メトリックが 軸上での位置を変更し、その後レポートの起動時にレポートでの位置を変更します。

**注:** Y1またはY2軸上のメトリックを右クリックしても、軸上に他のメトリックが存在しない場 合、コンテキストメニューは発生しません。

<span id="page-13-0"></span>メトリックの定義を確認するには、ここをクリックしてください。

### 標準設定

#### **時間**

- 相対開始:はい
- <sup>l</sup> 間隔:(最後のローリング) 1時間

<sup>1</sup>タグは集計タイプまたはドメイン固有のグループを表すキーワードです。

<sup>l</sup> 粒度:5分

**トポロジ**

- <sup>l</sup> トポロジグループのトラッキング方法:SCDタイプ1
- 属性選択のフィルタリング:なし

**オプション**

- 上位/下位N:上位10
- <sup>l</sup> グループ化 (期間別):時間
- <sup>l</sup> メトリック:
	- <sup>l</sup> Y1:インタフェース使用率 (%) (平均)
	- <sup>l</sup> Y2:RTT平均 (ミリ秒) (平均)

# <span id="page-14-0"></span>Ping遅延ペア上位Nレポート

上位Nレポートでは、選択したメトリックによってPing遅延ペアをランク付けします。このレポート を使用して、極端な状態で実行されたPing遅延ペアを見分け、使用率のレベルが異常なPing遅延ペア の履歴データを分析します。

このレポートを使用して、次のことができます。

- <sup>l</sup> ヘルスまたはパフォーマンスに問題が発生しているPing遅延ペアを検出する。
- <sup>l</sup> ネットワークで過剰使用または過小使用されているPing遅延ペアを検出する。
- <span id="page-14-1"></span><sup>l</sup> 複数のPing遅延ペアのパフォーマンスを比較する。

### レポートの実行方法

ping遅延ペアレポートを起動するには、ナビゲート [**iSPI品質保証**] > [**Ping遅延**] > [**上位N**]。レポート の標準設定を一覧表示します。[[時間](#page-14-2)]、[\[トポロジ](#page-14-3)]、および [\[オプション](#page-14-4)] メニューを利用して、レ ポートのデフォルト設定を変更できます。

#### <span id="page-14-2"></span>**時間**

時間設定を変更するには、[**時間**] をクリックします。ナビゲーションパネルの [時間コントロール] ワークスペースが開きます。

<span id="page-14-3"></span>**トポロジ**

トポロジ属性でレポートをフィルタリングするには、レポート上の [**トポロジ**] をクリックします。ま たは、ナビゲーションパネルの [トポロジフィルター] をクリックして [**トポロジセレクターを起動**] をクリックします。

<span id="page-14-4"></span>トポロジ属性の定義を確認するには、ここをクリックしてください。

**オプション**

上位/下位N:

[上位/下位N] リストでは、このレポート上で確認するランクの数を指定できます。

レポート上のデータ点を選択するには、以下の手順を実行します。

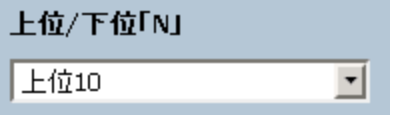

[上位/下位N] リストで、任意の値を選択します。

[グループ化] オプションを変更するには、以下の手順を実行します。

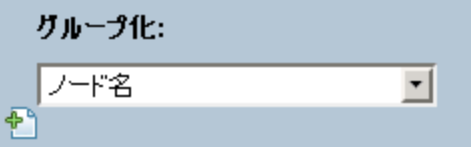

[グループ化] のリストで、レポートの表形式データに対するグループ化メカニズムを定義する属性を 選択します。

複数の属性を選択するには、 [**新しいグループ化を追加**] をクリックします。新しい [グループ化] ボックスに属性のリストが表示されます。

グループ化属性を削除するには、 [**グループ化を削除**] をクリックします。

メトリック:

メトリックを選択するには、以下の手順を実行します。

1. メトリックを右クリックします。

**ヒント:** 検索機能を使用して任意のメトリックを見つけることができます。メトリックを検 索するには、メトリック名を [検索] ボックスに入力します。

タグ1を使用して検索を絞り込むことも可能です。タグを使用するには、[タグ] ボックスの 内側をクリックして、任意のタグを選択します。

2. コンテキストメニューで、Y1 軸のメトリックを選択する場合は [**Y1 に送信**] をクリックします。 Y2 軸のメトリックを選択する場合は [**Y2 に送信**] をクリックします。各軸で選択できるメトリッ クは6つまでです。

**ヒント:** メトリックの定義を確認するには [**説明の表示**] をクリックします。

各軸の [開始] と [終了] ボックスで値の範囲を指定することによって、レポートの行数を制限できま す。[開始] と [終了] ボックスに値を入力したら、[**Enter**] を押します。パーセンジタイプのメトリッ クの場合、小数で値を指定します。たとえば、9%を指定するには、0.09と入力します。

<sup>1</sup>タグは集計タイプまたはドメイン固有のグループを表すキーワードです。

軸からメトリックを削除するには、以下の手順を実行します。

軸上のメトリックを右クリックして、[**削除**] をクリックします。メトリックが軸から消えます。

メトリックの順序を変更するには、以下の手順を実行します。

軸上のメトリックを右クリックして、[**上に移動**] または [**下に移動**] をクリックします。メトリックが 軸上での位置を変更し、その後レポートの起動時にレポートでの位置を変更します。

**注:** Y1またはY2軸上のメトリックを右クリックしても、軸上に他のメトリックが存在しない場 合、コンテキストメニューは発生しません。

<span id="page-16-0"></span>メトリックの定義を確認するには、ここをクリックしてください。

標準設定

#### **時間**

- <sup>l</sup> 相対開始:はい
- <sup>l</sup> 間隔:(最後のローリング) 1時間
- <sup>l</sup> 粒度:5分

**トポロジ**

- <sup>l</sup> トポロジグループのトラッキング方法:SCDタイプ1
- <sup>l</sup> 属性選択のフィルタリング:なし

**オプション**

- 上位/下位N:上位10
- グループ化:ペア名
- **. メトリック:** 
	- <sup>l</sup> Y1:インタフェース使用率 (%) (平均)
	- <sup>l</sup> Y2:RTT平均 (ミリ秒) (平均)

**ヒント:** このレポートを1日に1度チェックして、特別な注意を要するネットワークコンポーネン トを確認します。

このレポートを1日を通してチェックし、どのネットワークコンポーネントが極端な状態で実行 されていて特別な注意を要するか確認します。

# <span id="page-17-0"></span>Ping遅延ペア上位Nテーブルレポート

このレポートでは、選択したメトリックによってネットワーク要素をランク付けします。上位Nレ ポートと異なり、このレポートは棒グラフや時系列グラフをまったく表示せず、「<del>その</del>他<sup>1</sup>」グルー プも表示しません。大規模な環境においては、NPSは上位Nレポートよりも速く上位Nテーブルレポー トを生成できます。上位N要素をできるだけ早く確認するには、上位Nレポートではなく上位Nテーブ ルレポートを使用してください。

このレポートを使用して、極端な状態で実行された要素を見分け、使用率のレベルが異常な要素の履 歴データを分析します。次を実行できます。

- <sup>l</sup> ヘルスまたはパフォーマンスに問題がある Ping遅延ペア を検出する。
- <sup>l</sup> 特定の時間範囲におけるNNMiの管理対象ネットワーク Ping遅延ペア の使用率を分析する。
- <sup>l</sup> ネットワークで過剰使用または過小使用されている Ping遅延ペア を検出する。
- <span id="page-17-1"></span><sup>l</sup> 複数のネットワークPing遅延ペアのパフォーマンスを比較する。

### レポートの実行方法

ping遅延ペアレポートを起動するには、ナビゲート [**iSPI品質保証**] > [**Ping遅延**] > [**上位Nテーブル**]。 レポートの標準設定を一覧表示します。[[時間](#page-17-2)]、[\[トポロジ](#page-17-3)]、および [\[オプション](#page-17-4)] メニューを利用し て、レポートのデフォルト設定を変更できます。

#### <span id="page-17-2"></span>**時間**

時間設定を変更するには、[**時間**] をクリックします。ナビゲーションパネルの [時間コントロール] ワークスペースが開きます。

#### <span id="page-17-3"></span>**トポロジ**

トポロジ属性でレポートをフィルタリングするには、レポート上の [**トポロジ**] をクリックします。ま たは、ナビゲーションパネルの [トポロジフィルター] をクリックして [**トポロジセレクターを起動**] をクリックします。

<span id="page-17-4"></span>トポロジ属性の定義を確認するには、ここをクリックしてください。

**オプション**

上位/下位N:

[上位/下位N] リストでは、このレポート上で確認するランクの数を指定できます。

レポート上のデータ点を選択するには、以下の手順を実行します。

 $^{\text{1}}$ 上位Nレポートで、レポートによってランク付けされていない要素はまとめてグループ化され、「そ の他」行で表示されます。

HP Network Node Manager iSPI Performance for Quality Assurance Software (10.10) 18 / 27 ページ

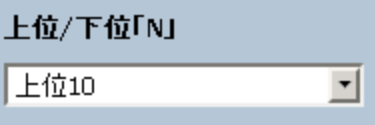

[上位/下位N] リストで、任意の値を選択します。

[グループ化] オプションを変更するには、以下の手順を実行します。

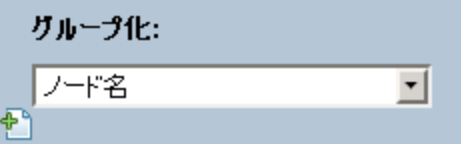

[グループ化] のリストで、レポートの表形式データに対するグループ化メカニズムを定義する属性を 選択します。

複数の属性を選択するには、 [**新しいグループ化を追加**] をクリックします。新しい [グループ化] ボックスに属性のリストが表示されます。

グループ化属性を削除するには、 [**グループ化を削除**] をクリックします。

メトリック:

メトリックを選択するには、以下の手順を実行します。

1. メトリックを右クリックします。

**ヒント:** 検索機能を使用して任意のメトリックを見つけることができます。メトリックを検 索するには、メトリック名を [検索] ボックスに入力します。

タグ1を使用して検索を絞り込むことも可能です。タグを使用するには、[タグ] ボックスの 内側をクリックして、任意のタグを選択します。

2. コンテキストメニューで、Y1 軸のメトリックを選択する場合は [**Y1 に送信**] をクリックします。 Y2 軸のメトリックを選択する場合は [**Y2 に送信**] をクリックします。各軸で選択できるメトリッ クは6つまでです。

**ヒント:** メトリックの定義を確認するには [**説明の表示**] をクリックします。

各軸の [開始] と [終了] ボックスで値の範囲を指定することによって、レポートの行数を制限できま す。[開始] と [終了] ボックスに値を入力したら、[**Enter**] を押します。パーセンジタイプのメトリッ クの場合、小数で値を指定します。たとえば、9%を指定するには、0.09と入力します。

軸からメトリックを削除するには、以下の手順を実行します。

軸上のメトリックを右クリックして、[**削除**] をクリックします。メトリックが軸から消えます。

メトリックの順序を変更するには、以下の手順を実行します。

<sup>1</sup>タグは集計タイプまたはドメイン固有のグループを表すキーワードです。

軸上のメトリックを右クリックして、[**上に移動**] または [**下に移動**] をクリックします。メトリックが 軸上での位置を変更し、その後レポートの起動時にレポートでの位置を変更します。

**注:** Y1またはY2軸上のメトリックを右クリックしても、軸上に他のメトリックが存在しない場 合、コンテキストメニューは発生しません。

<span id="page-19-0"></span>メトリックの定義を確認するには、ここをクリックしてください。

標準設定

**時間**

- <sup>l</sup> 相対開始:はい
- <sup>l</sup> 間隔:(最後のローリング) 1時間
- <sup>l</sup> 粒度:5分

**トポロジ**

- <sup>l</sup> トポロジグループのトラッキング方法:SCDタイプ1
- <sup>l</sup> 属性選択のフィルタリング:なし

**オプション**

- 上位/下位N:上位10
- グループ化:ペア名
- <sup>l</sup> メトリック:
	- <sup>l</sup> Y1:インタフェース使用率 (%) (平均)
	- <sup>l</sup> Y2:RTT平均 (ミリ秒) (平均)

**ヒント:** このレポートを1日に1度チェックして、特別な注意を要するネットワークコンポーネン トを確認します。

<span id="page-19-1"></span>このレポートを1日を通してチェックし、どのネットワークコンポーネントが極端な状態で実行 されていて特別な注意を要するか確認します。

# Ping遅延ペア上位N頻度分布レポート

上位N頻度分布レポートでは、選択したメトリックによってネットワーク要素がランク付けされ、選 択した時間範囲における各収集サンプルのメトリック値の分布が示されます。

このレポートは、上位Nレポートの代わりに使用することができます。上位Nレポートで利用可能な すべての詳細を提供することに加えて、このレポートでは各バケット1でメトリック値が費やした時 間量を確認できます。

## <span id="page-20-0"></span>レポートの実行方法

ping遅延ペアレポートを起動するには、ナビゲート [**iSPI品質保証**] > [**Ping遅延**] > [**上位N頻度分布**]。 レポートの標準設定を一覧表示します。[[時間](#page-20-1)]、[\[トポロジ](#page-20-2)]、および [\[オプション](#page-20-3)] メニューを利用し て、レポートのデフォルト設定を変更できます。

<span id="page-20-1"></span>**時間**

時間設定を変更するには、[**時間**] をクリックします。ナビゲーションパネルの [時間コントロール] ワークスペースが開きます。

<span id="page-20-2"></span>**トポロジ**

トポロジ属性でレポートをフィルタリングするには、レポート上の [**トポロジ**] をクリックします。ま たは、ナビゲーションパネルの [トポロジフィルター] をクリックして [**トポロジセレクターを起動**] をクリックします。

<span id="page-20-3"></span>トポロジ属性の定義を確認するには、ここをクリックしてください。

**オプション**

上位/下位N:

[上位/下位N] リストでは、このレポート上で確認するランクの数を指定できます。

レポート上のデータ点を選択するには、以下の手順を実行します。

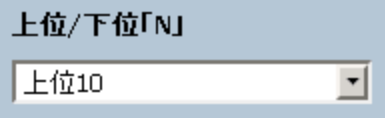

[上位/下位N] リストで、任意の値を選択します。

[グループ化] オプションを変更するには、以下の手順を実行します。

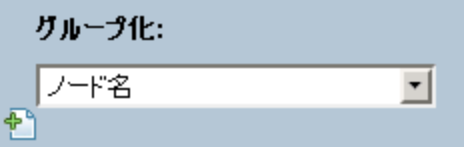

 $1$ バケットは値の範囲を表します。上位N頻度分布レポートによって、メトリックシリーズに対してバ ケット0 (Bkt0) からバケット11 (Bkt11) までの12の異なるバケット (または値の範囲) を定義可能にな ります。各バケットは、(設定済みで変更不能の) カラーコードと関連付けられています。生成された レポートは異なる値の範囲の分布を、バケットに関連付けられているカラーコードで表します。

[グループ化] のリストで、レポートの表形式データに対するグループ化メカニズムを定義する属性を 選択します。

複数の属性を選択するには、 [**新しいグループ化を追加**] をクリックします。新しい [グループ化] ボックスに属性のリストが表示されます。

グループ化属性を削除するには、 [**グループ化を削除**] をクリックします。

メトリック:

メトリックを選択するには、以下の手順を実行します。

1. メトリックを右クリックします。

**ヒント:** 検索機能を使用して任意のメトリックを見つけることができます。メトリックを検 索するには、メトリック名を [検索] ボックスに入力します。

タグ1を使用して検索を絞り込むことも可能です。タグを使用するには、[タグ] ボックスの 内側をクリックして、任意のタグを選択します。

2. コンテキストメニューで、Y1 軸のメトリックを選択する場合は [**Y1 に送信**] をクリックします。 Y2 軸のメトリックを選択する場合は [**Y2 に送信**] をクリックします。各軸で選択できるメトリッ クは6つまでです。

**ヒント:** メトリックの定義を確認するには [**説明の表示**] をクリックします。

各軸の [開始] と [終了] ボックスで値の範囲を指定することによって、レポートの行数を制限できま す。[開始] と [終了] ボックスに値を入力したら、[**Enter**] を押します。パーセンジタイプのメトリッ クの場合、小数で値を指定します。たとえば、9%を指定するには、0.09と入力します。

軸からメトリックを削除するには、以下の手順を実行します。

軸上のメトリックを右クリックして、[**削除**] をクリックします。メトリックが軸から消えます。

メトリックの順序を変更するには、以下の手順を実行します。

軸上のメトリックを右クリックして、[**上に移動**] または [**下に移動**] をクリックします。メトリックが 軸上での位置を変更し、その後レポートの起動時にレポートでの位置を変更します。

**注:** Y1またはY2軸上のメトリックを右クリックしても、軸上に他のメトリックが存在しない場 合、コンテキストメニューは発生しません。

<span id="page-21-0"></span>メトリックの定義を確認するには、ここをクリックしてください。

#### 標準設定

**時間**

<sup>1</sup>タグは集計タイプまたはドメイン固有のグループを表すキーワードです。

Ping遅延レポート 第1章: Ping遅延ペアレポート

- <sup>l</sup> 相対開始:はい
- <sup>l</sup> 間隔:(最後のローリング) 1時間
- <sup>l</sup> 粒度:5分
- **トポロジ**
- <sup>l</sup> トポロジグループのトラッキング方法:SCDタイプ1
- 属性選択のフィルタリング:なし

**オプション**

- 上位/下位N:上位10
- グループ化:ペア名
- <sup>l</sup> メトリック:
	- <sup>l</sup> Y1:インタフェース使用率 (%) (平均)
	- Y2:RTT平均 (ミリ秒) (平均)

**ヒント:** このレポートを1日に1度チェックして、特別な注意を要するネットワークコンポーネン トを確認します。

<span id="page-22-0"></span>このレポートを1日を通してチェックし、どのネットワークコンポーネントが極端な状態で実行 されていて特別な注意を要するか確認します。

# Ping遅延ペア上位Nチャートレポート

このレポートでは、選択したメトリックによってPing遅延ペアをランク付けします。このレポートで は、折れ線グラフを活用して各ランクのメトリック値を表示します。

このレポートを使用して、極端な状態で実行されたPing遅延ペアを見分け、使用率のレベルが異常な Ping遅延ペアの履歴データを分析します。次を実行できます。

- <sup>l</sup> ヘルスまたはパフォーマンスに問題がある Ping遅延ペア を検出する。
- <sup>l</sup> 特定の時間範囲におけるNNMiの管理対象ネットワーク Ping遅延ペア の使用率を分析する。
- <sup>l</sup> ネットワークで過剰使用または過小使用されている Ping遅延ペア を検出する。
- <span id="page-22-1"></span><sup>l</sup> 複数のネットワークPing遅延ペアのパフォーマンスを比較する。

## レポートの実行方法

ping遅延ペアレポートを起動するには、ナビゲート [**iSPI品質保証**] > [**Ping遅延**] > [**上位Nチャート**]。 レポートの標準設定を一覧表示します。[[時間](#page-22-2)]、[\[トポロジ](#page-23-0)]、および [\[オプション](#page-23-1)] メニューを利用し て、レポートのデフォルト設定を変更できます。

<span id="page-22-2"></span>**時間**

時間設定を変更するには、[**時間**] をクリックします。ナビゲーションパネルの [時間コントロール] ワークスペースが開きます。

<span id="page-23-0"></span>**トポロジ**

トポロジ属性でレポートをフィルタリングするには、レポート上の [**トポロジ**] をクリックします。ま たは、ナビゲーションパネルの [トポロジフィルター] をクリックして [**トポロジセレクターを起動**] をクリックします。

<span id="page-23-1"></span>トポロジ属性の定義を確認するには、ここをクリックしてください。

**オプション**

上位/下位N:

[上位/下位N] リストでは、このレポート上で確認するランクの数を指定できます。

レポート上のデータ点を選択するには、以下の手順を実行します。

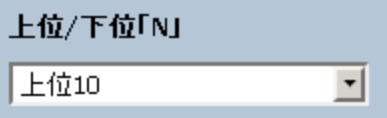

[上位/下位N] リストで、任意の値を選択します。

[グループ化] オプションを変更するには、以下の手順を実行します。

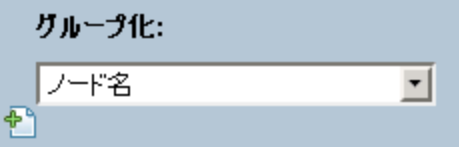

[グループ化] のリストで、レポートの表形式データに対するグループ化メカニズムを定義する属性を 選択します。

複数の属性を選択するには、 [**新しいグループ化を追加**] をクリックします。新しい [グループ化] ボックスに属性のリストが表示されます。

グループ化属性を削除するには、 [**グループ化を削除**] をクリックします。

メトリック:

メトリックを選択するには、以下の手順を実行します。

1. メトリックを右クリックします。

**ヒント:** 検索機能を使用して任意のメトリックを見つけることができます。メトリックを検 索するには、メトリック名を [検索] ボックスに入力します。

タグ1を使用して検索を絞り込むことも可能です。タグを使用するには、[タグ] ボックスの 内側をクリックして、任意のタグを選択します。

2. コンテキストメニューで、Y1 軸のメトリックを選択する場合は [**Y1 に送信**] をクリックします。 Y2 軸のメトリックを選択する場合は [**Y2 に送信**] をクリックします。各軸で選択できるメトリッ クは6つまでです。

**ヒント:** メトリックの定義を確認するには [**説明の表示**] をクリックします。

各軸の [開始] と [終了] ボックスで値の範囲を指定することによって、レポートの行数を制限できま す。[開始] と [終了] ボックスに値を入力したら、[**Enter**] を押します。パーセンジタイプのメトリッ クの場合、小数で値を指定します。たとえば、9%を指定するには、0.09と入力します。

軸からメトリックを削除するには、以下の手順を実行します。

軸上のメトリックを右クリックして、[**削除**] をクリックします。メトリックが軸から消えます。

メトリックの順序を変更するには、以下の手順を実行します。

軸上のメトリックを右クリックして、[**上に移動**] または [**下に移動**] をクリックします。メトリックが 軸上での位置を変更し、その後レポートの起動時にレポートでの位置を変更します。

**注:** Y1またはY2軸上のメトリックを右クリックしても、軸上に他のメトリックが存在しない場 合、コンテキストメニューは発生しません。

<span id="page-24-0"></span>メトリックの定義を確認するには、ここをクリックしてください。

### 標準設定

**時間**

- 相対開始:はい
- <sup>l</sup> 間隔:(最後のローリング) 1時間
- <sup>l</sup> 粒度:5分

**トポロジ**

- <sup>l</sup> トポロジグループのトラッキング方法:SCDタイプ1
- <sup>l</sup> 属性選択のフィルタリング:なし

**オプション**

- 上位/下位N:上位10
- グループ化:ペア名
- <sup>l</sup> メトリック:

<sup>1</sup>タグは集計タイプまたはドメイン固有のグループを表すキーワードです。

- <sup>l</sup> Y1:インタフェース使用率 (%) (平均)
- <sup>l</sup> Y2:RTT平均 (ミリ秒) (平均)

# <span id="page-26-0"></span>ドキュメントのフィードバックの送 信

本ドキュメントについてのご意見、ご感想については、電子メール[でドキュメント制作チームまでご](mailto:network-management-doc-feedback@hpe.com?subject=Feedback on Ping (Network Node Manager iSPI Performance for Quality Assurance Software 10.10)) [連絡く](mailto:network-management-doc-feedback@hpe.com?subject=Feedback on Ping (Network Node Manager iSPI Performance for Quality Assurance Software 10.10))ださい。このシステムで電子メールクライアントが設定されていれば、このリンクをクリック することで、以下の情報が件名に記入された電子メールウィンドウが開きます。

**Ping遅延レポート (Network Node Manager iSPI Performance for Quality Assurance Software 10.10) に関するフィードバック**

本文にご意見、ご感想を記入の上、[送信] をクリックしてください。

電子メールクライアントが利用できない場合は、上記の情報をコピーしてWebメールクライアントの 新規メッセージに貼り付け、network-management-doc-feedback@hpe.com 宛にお送りください。

お客様からのご意見、ご感想をお待ちしています。